# <span id="page-0-0"></span>**Guida dell'utente Monitor schermo piatto a Dell SE178WFP**

#### **Informazioni sul monitor**

[Vista frontale](file:///C:/data/Monitors/SE178wfp/it/ug/about.htm#Front_View) Vista posterior [Vista laterale](file:///C:/data/Monitors/SE178wfp/it/ug/about.htm#Side_View) [Vista inferiore](file:///C:/data/Monitors/SE178wfp/it/ug/about.htm#Bottom_View) [Specifiche del monitor](file:///C:/data/Monitors/SE178wfp/it/ug/about.htm#Specifioications) [Cura del Monitor](file:///C:/data/Monitors/SE178wfp/it/ug/about.htm#Caring)

#### **Uso della base regolabile del monitor**

[Attaccare la base](file:///C:/data/Monitors/SE178wfp/it/ug/stand.htm#Attaching%20the%20Stand) [Organizzare i cavi](file:///C:/data/Monitors/SE178wfp/it/ug/stand.htm#Organizing%20Your%20Cables) [Uso della funzione d'inclinazione](file:///C:/data/Monitors/SE178wfp/it/ug/stand.htm#Using%20the%20Tilt,%20Swivel%20Vertical%20Extension) [Rimozione della base](file:///C:/data/Monitors/SE178wfp/it/ug/stand.htm#Removing%20the%20Stand)

#### **Uso dell'OSD**

[Collegamento del monitor](file:///C:/data/Monitors/SE178wfp/it/ug/setup.htm#Connecting%20Your%20Monitor) [Uso dei tasti sul pannello frontale](file:///C:/data/Monitors/SE178wfp/it/ug/setup.htm#Using%20the%20Front%20Panel%20Buttons) [Uso dell'OSD](file:///C:/data/Monitors/SE178wfp/it/ug/setup.htm#Using_the_OSD) [Uso della Soundbar Dell \(optional\)](file:///C:/data/Monitors/SE178wfp/it/ug/setup.htm#Using%20the%20Dell%20Soundbar%20(Optional))

## **Problemi specifici del prodotto**

Risoluzione dei problemi sp [Problemi comuni](file:///C:/data/Monitors/SE178wfp/it/ug/solve.htm#Common%20Problems)

[Problemi specifici del prodotto](file:///C:/data/Monitors/SE178wfp/it/ug/solve.htm#Product%20Specific%20Problems)

#### **Appendice**

[Avviso FCC \(solo U.S.\) ed altre informazioni sulle normative](file:///C:/data/Monitors/SE178wfp/it/ug/appendx.htm#FCC%20Identification%20Information) [ATTENZIONE: Istruzioni per la sicurezza](file:///C:/data/Monitors/SE178wfp/it/ug/appendx.htm#Safety_Information) [Contatti Dell](file:///C:/data/Monitors/SE178wfp/it/ug/appendx.htm#Contacting%20Dell) 

#### **Note, avvisi ed avvertimenti**

In questa guida alcuni blocchi di testo possono essere accompagnati da un'icona ed essere stampati in grassetto o in corsivo. Questi blocchi di testo sono note, avvisi ed avvertimenti e sono usati come segue:

 $\mathscr{U}$  NOTA: una NOTA indica informazioni importanti che aiutano a fare un uso migliore del computer.

AVVISO: un AVVISO indica o il potenziale di danni all'hardware o di perdita dei dati e spiega come evitare il problema.

ATTENZIONE: un avviso all'ATTENZIONE segnala il potenziale di danni ai beni personali, di lesioni personali o di morte.

Alcuni avvisi possono apparire in modo diverso e possono non essere accompagnati da un'icona. In questi casi, la presentazione specifica dell'avviso è imposta dalle autorità competenti.

**Le informazioni contenute in questo documento sono soggette a modifiche senza preavviso. (c) 2007 Dell Inc. Tutti i diritti riservati.**

La riproduzione in qualsiasi forma senza l'autorizzazione scritta di Dell Inc. è severamente proibita.

Marchi usati in questo documento: *Dell,* il logo DELL , Inspiron, Dell Precision, Dimension, OptiPlex, Laitlude, Power*Edge, PowerVault, PowerApp, e Dell OpenManage* sono marchi della Dell<br>Inc. *Microsoft* e Windows sono

In questo documento possono essere usati altri marchi e nomi compunenta e altri che entina che vantano diritti di proprietà dei marchi e nomi commerciali, o ai relativi<br>prodotti. Dell Inc. respinge qualsiasi interesse di p

Aprile 2007 Rev. A00

#### <span id="page-1-0"></span>**Informazioni sul monitor Guida dell'utente Monitor schermo piatto a Dell SE178WFP**

[Vista frontale](#page-1-1)

- [Vista posteriore](#page-1-2)
- [Vista laterale](#page-2-1)
- [Vista inferiore](#page-3-1)
- [Specifiche del monitor](#page-3-2)
- **O**Cura del Monitor

## <span id="page-1-1"></span>**Vista frontale**

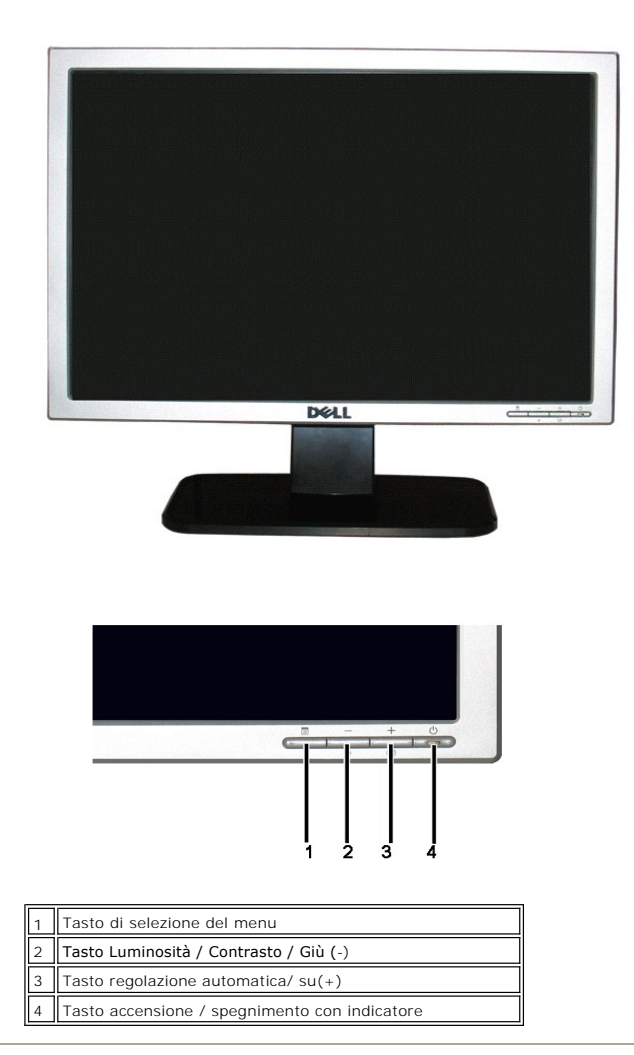

# <span id="page-1-2"></span>**Vista posteriore**

<span id="page-2-0"></span>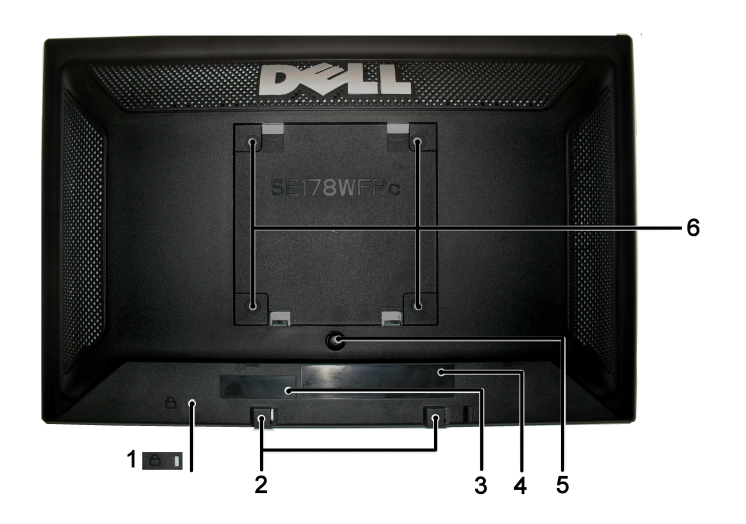

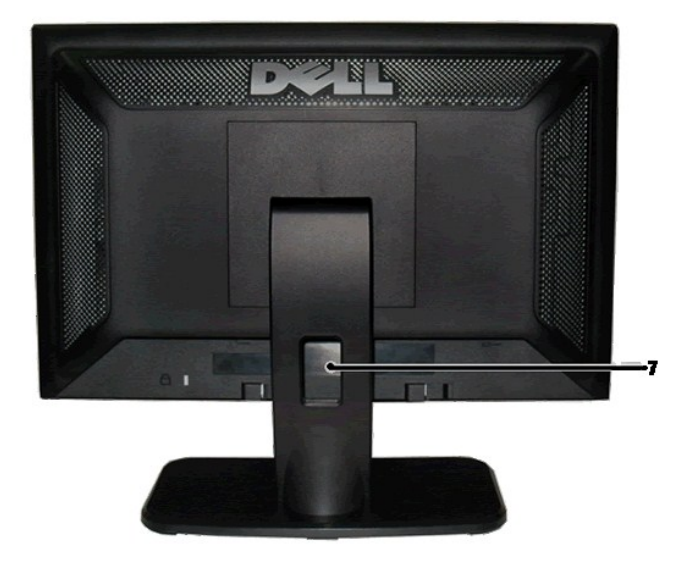

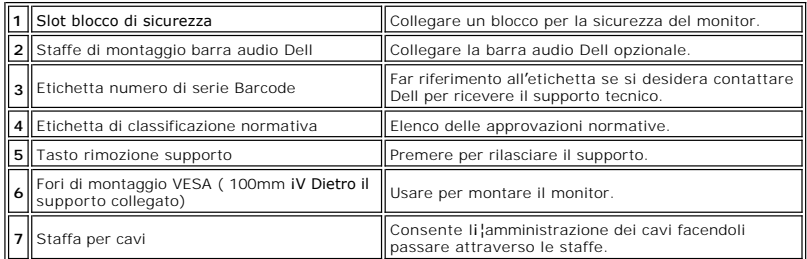

# <span id="page-2-1"></span>**Vista laterale**

<span id="page-3-0"></span>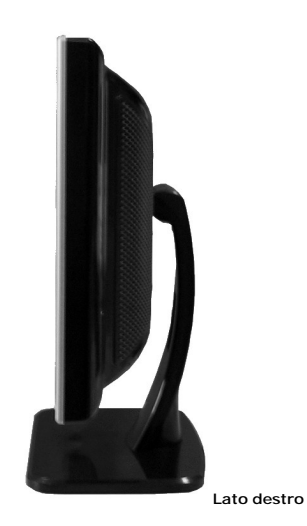

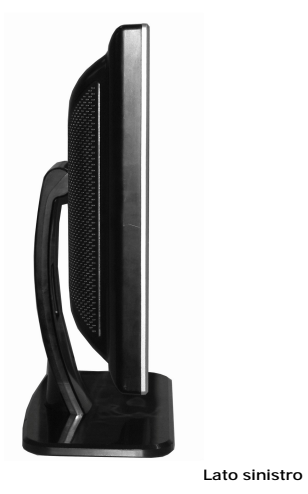

# <span id="page-3-1"></span>**Vista inferiore**

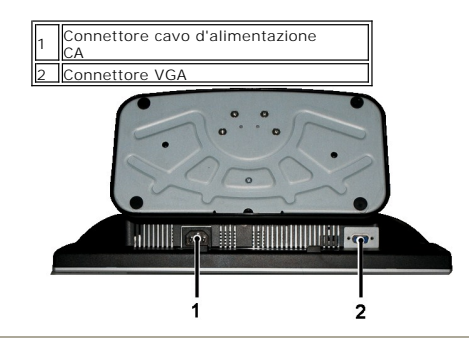

# <span id="page-3-2"></span>**Specifiche del monitor**

#### **Generale**

Numero modello statistica controllo statistica controllo SE178WFP

# **Schermo piatto**

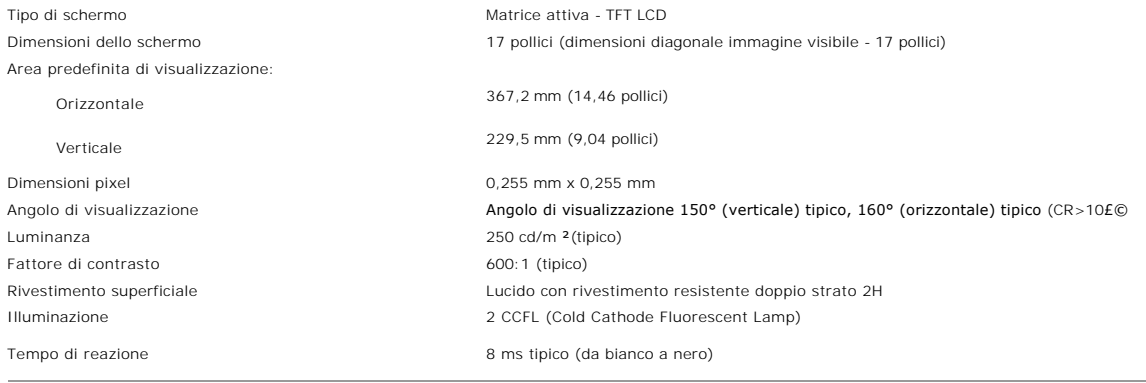

## **Risoluzione**

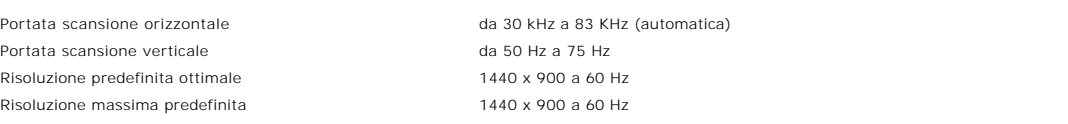

# **Modalità di visualizzazione predefinite**

Dell™ garantisce dimensioni immagine e centratura per tutte le modalità predefinite elencate nella tabella seguente.

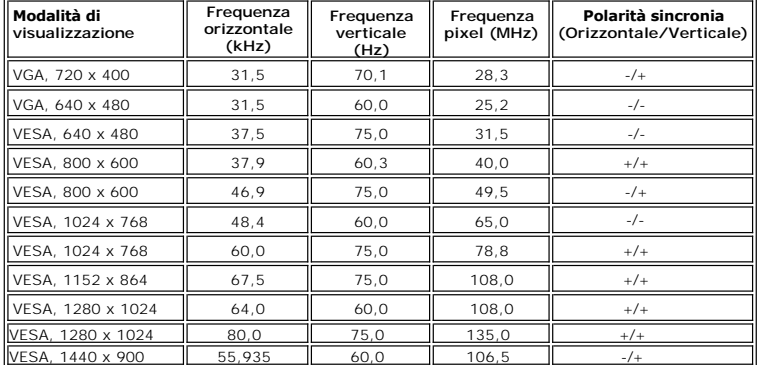

## **Specifiche elettriche**

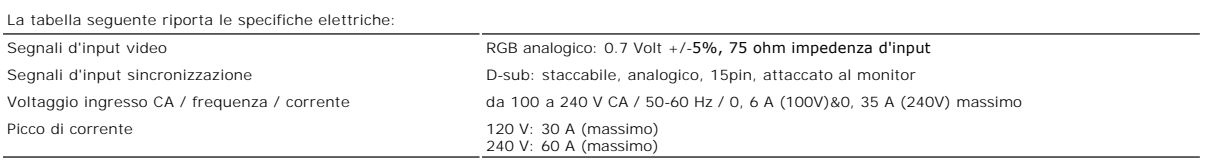

## **Caratteristiche fisiche**

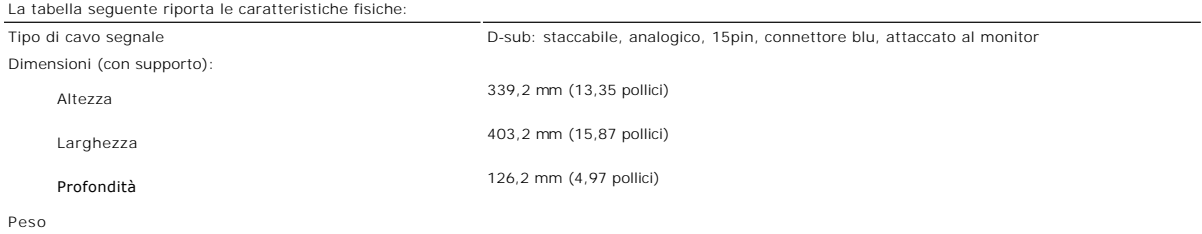

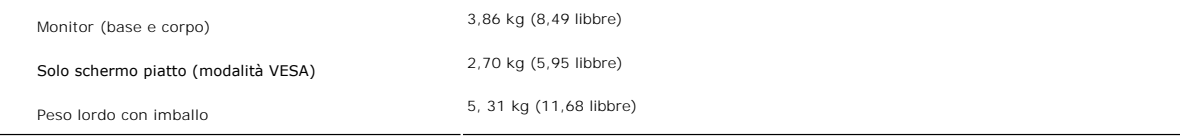

## **Specifiche ambientali**

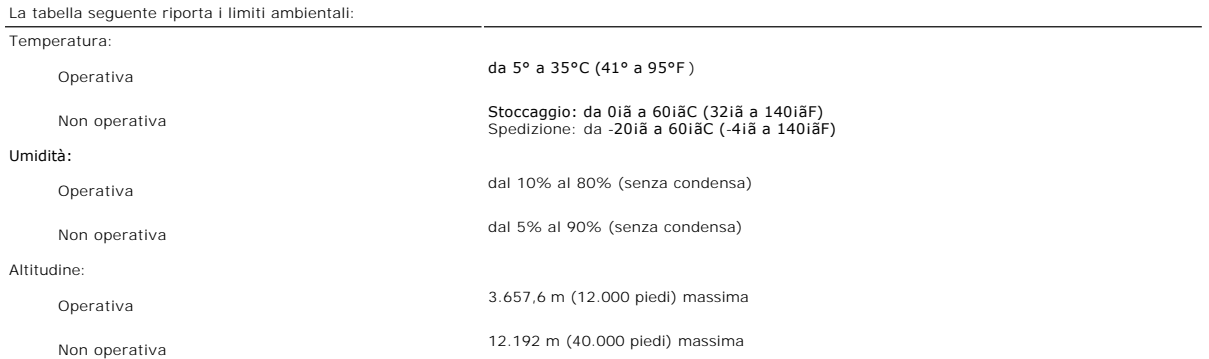

## **Modalità di Gestione energetica**

Se si ha una scheda video VESA conforme DPMS, oppure il software installato nel PC, il monitor è in grado di ridurre automaticamente il consumo energetico<br>quando non è utilizzato. Questa funzionalità è detta "Modalità di r

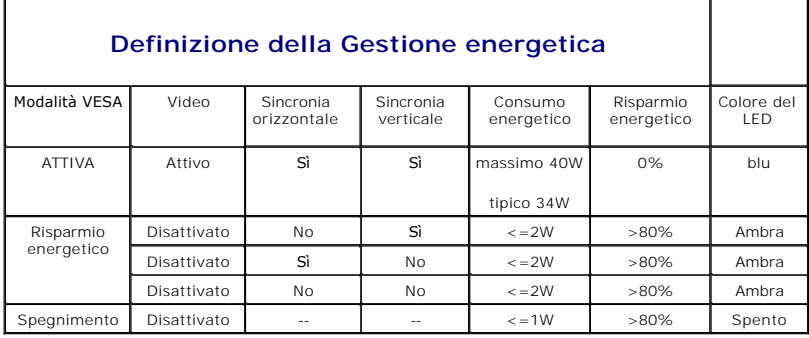

NOTA: l'<u>[OSD](file:///C:/data/Monitors/SE178wfp/it/ug/setup.htm#Using_the_OSD)</u> funzionerà solo in modalità di "funzionamento normale". Diversamente apparirà uno<br>dei seguenti messaggi, in base all'input selezionato.

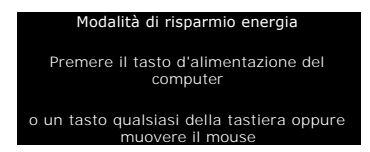

Attivare il computer e riattivare il monitor per accedere all'[OSD](file:///C:/data/Monitors/SE178wfp/it/ug/setup.htm#Using_the_OSD).

### **Assegnazione dei Pin**

**Connettore VGA**

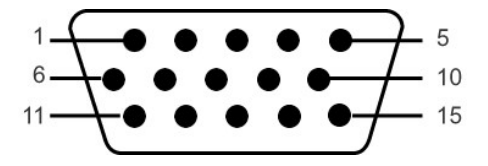

La tabella che segue mostra l'assegnazione dei pin del connettore VGA:

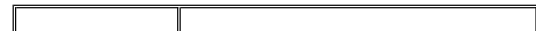

<span id="page-6-0"></span>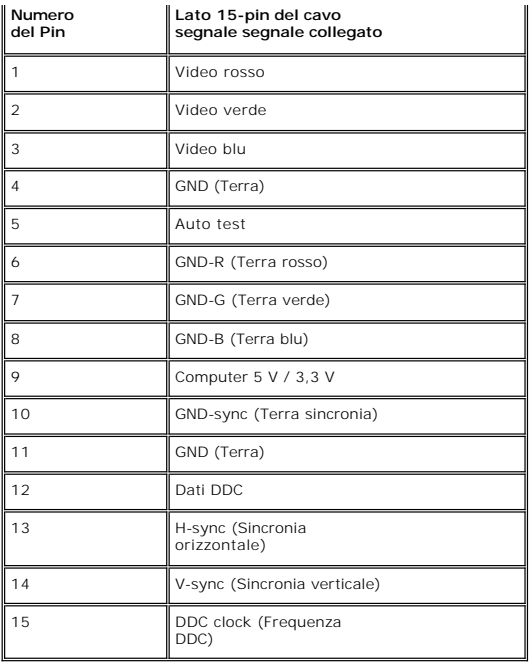

#### **Capacità Plug and Play**

Il monitor può essere installato su qualsiasi sistema compatibile Plug and Play. Il monitor fornisce automaticamente al sistema PC i suoi dati EDID (Extended<br>Display Identification Data) utilizzando i protocolli DDC (Displ

# **Qualità schermo LCD e disposizioni in materia di pixel**

Durante il processo di fabbricazione dello schermo LCD , non è infrequente che uno o più pixel rimangano fissati in una situazione immutabile. Il risultato che<br>appare alla vista è un pixel fisso visualizzato come un punto

In quasi ogni evenienza è difficile scorgere questi pixel fissi e la loro presenza non va a detrimento della qualità o della facoltà di utilizzo dello schermo. Uno<br>schermo che presenti da 1 a 5 pixel fissi è considerato no ulteriori informazioni si prega di consultare la sezione Assistenza clienti sul sito Dell all'indirizzo support.dell.com.

### **Cura del Monitor**

**ATTENZIONE:** leggere ed attenersi alle <u>Istruzioni per la sicurezza</u> prima di pulire<br>monitor.

ATTENZIONE: prima di pulire monitor, scollegarlo dalla presa di corrente.

- r Per pulire lo schermo antistatico, inumidire leggermente con dell'acqua un panno pulito e morbido. Se possibile, usare panni appositi o soluzioni adatte paro atte paro i adatte per la pulizia degli schermi con rivestimen
- l Usare un panno leggermente inumidito con acqua calda per pulire le plastiche. Evitare di usare qualsiasi tipo di detergente, poiché alcuni detergenti lasciano una pellicola lattiginosa sulle plastiche.

i Se si nota della polvere bianca sul monitor, quando lo si disimballa, pulirla con un panno. Questa polvere si sviluppa durante la spedizione del monitor.<br>I Maneggiare con cura il monitor perché le plastiche di colore scu chiaro.

l Per aiutare il monitor a mantenere la migliore qualità d¡¦immagine, usare uno screensaver dinamico e spegnere il monitor quando non è in uso.

<span id="page-7-0"></span>[Tornare all'Indice](file:///C:/data/Monitors/SE178wfp/it/ug/index.htm)

#### **Appendice:**

**Guida dell'utente del monitor a colori a schermo piatto Dell SE178WFP**

- [Avviso FCC \(solo U.S.\) ed altre informazioni sulle normative](#page-7-1)
- **O** ATTENZIONE: Istruzioni per la sicur
- **O** [Contattare Dell](#page-7-3)

#### <span id="page-7-1"></span>**Avviso FCC (solo U.S.) ed altre informazioni sulle normative**

Per l'avviso FCC ed altre informazioni sulle normative, fare riferimento al sito sulla conformità alle normative all'indirizzo **[www.dell.com/regulatory\\_compliance](http://www.dell.com/regulatory_compliance)**.

### <span id="page-7-2"></span>**ATTENZIONE: Istruzioni per la sicurezza**

Fare riferimento alla *Guida del prodotto per informazioni* sulle istruzioni per la sicurezza.

### <span id="page-7-3"></span>**Mettersi in contatto con Dell**

I clienti negli Stati Uniti posso chiamare 800-WWW-DELL (800-999-3355).

**NOTA:**Se non si dispone di una connessione Internet attiva, le informazioni relative ai contatti si trovano sulla fattura di acquisto, nella distinta di<br>consegna dei materiali, nella fattura, o nel catalogo dei prodotti D

Dell offre diverse modalità di supporto online e telefonico e opzioni per l'assistenza. La disponibilità varia da nazione a nazione e in relazione al prodotto, e alcuni servizi potrebbero non essere disponibili nella sua zona. Per contattare Dell per problemi relativi a vendite, supporto tecnico, or servizio clienti:

- 1. Visitare *support.dell.com* .
- 2. Verificare la propria nazione o regione dal menu a tendina *Scegli una nazione/Regione* nella parte inferiore della pagina.<br>3. Fare cilc su *Contattaci* sul lato sinistro della pagina.<br>4. Selezionare il collegamento al
- 
- 
- 

[Tornare all'Indice](file:///C:/data/Monitors/SE178wfp/it/ug/index.htm)

### <span id="page-8-0"></span>**Uso dell'OSD**

**Monitor a schermo piatto Dell SE178WFP** 

- Collegamento del monitor
- [Uso dei tasti del pannello frontale](#page-8-1)
- [Uso dell'OSD](#page-9-1)
- [Uso della Soundbar Dell \(optional\)](#page-15-1)

### **Collegamento del monitor**

**ATTENZIONE:** Prima di iniziare qualsiasi delle procedure che seguono in questa sezione, attenersi alle Istruzioni per la sicurezza

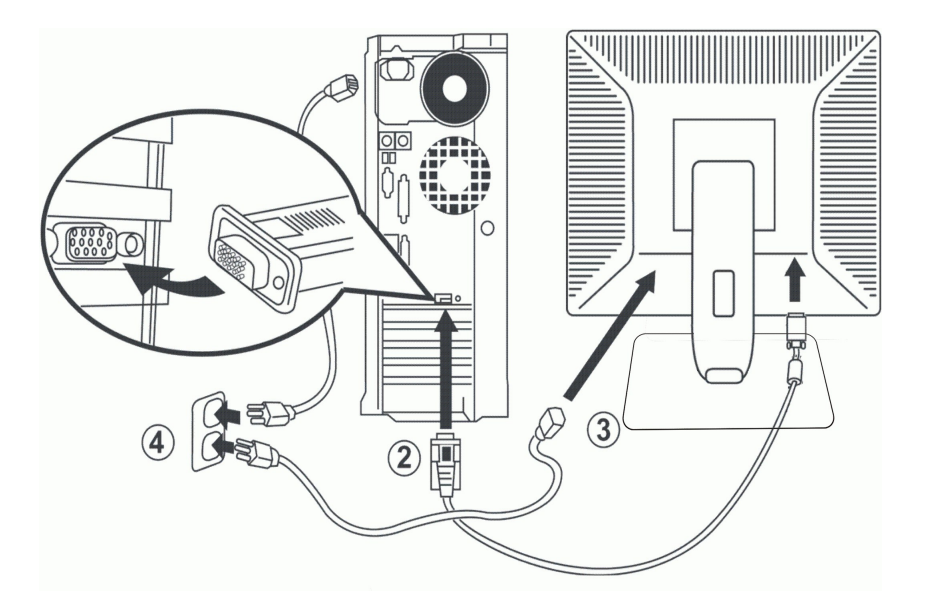

- 
- 
- 
- 1. Spegnere il computer e scollegare il cavo di alimentazione.<br>2. Collegare il connettore blu del cavo video (D-sub analogico) alla corrispondente porta video sul retro del computer. (Le illustrazioni sono di solo per<br>cife

Se sul monitor è visualizzata un'immagine, l'installazione è completa. In caso contrario, fare riferimento a [Risoluzione dei problemi.](file:///C:/data/Monitors/SE178wfp/it/ug/solve.htm#Monitor%20Specific%20Troubleshooting)

## **Uso dei tasti del pannello frontale**

Usare i tasti del pannello frontale del monitor per regolare le impostazioni dell'immagine visualizzata. Come si usano questi tasti per regolare le impostazioni, l'OSD mostra i loro valori numerici mentre cambiano.

<span id="page-8-1"></span>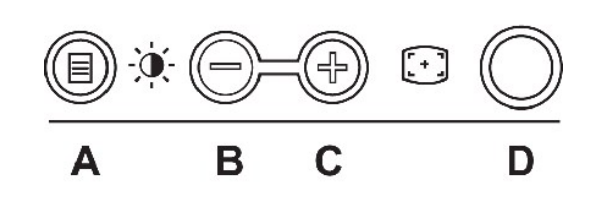

<span id="page-9-0"></span>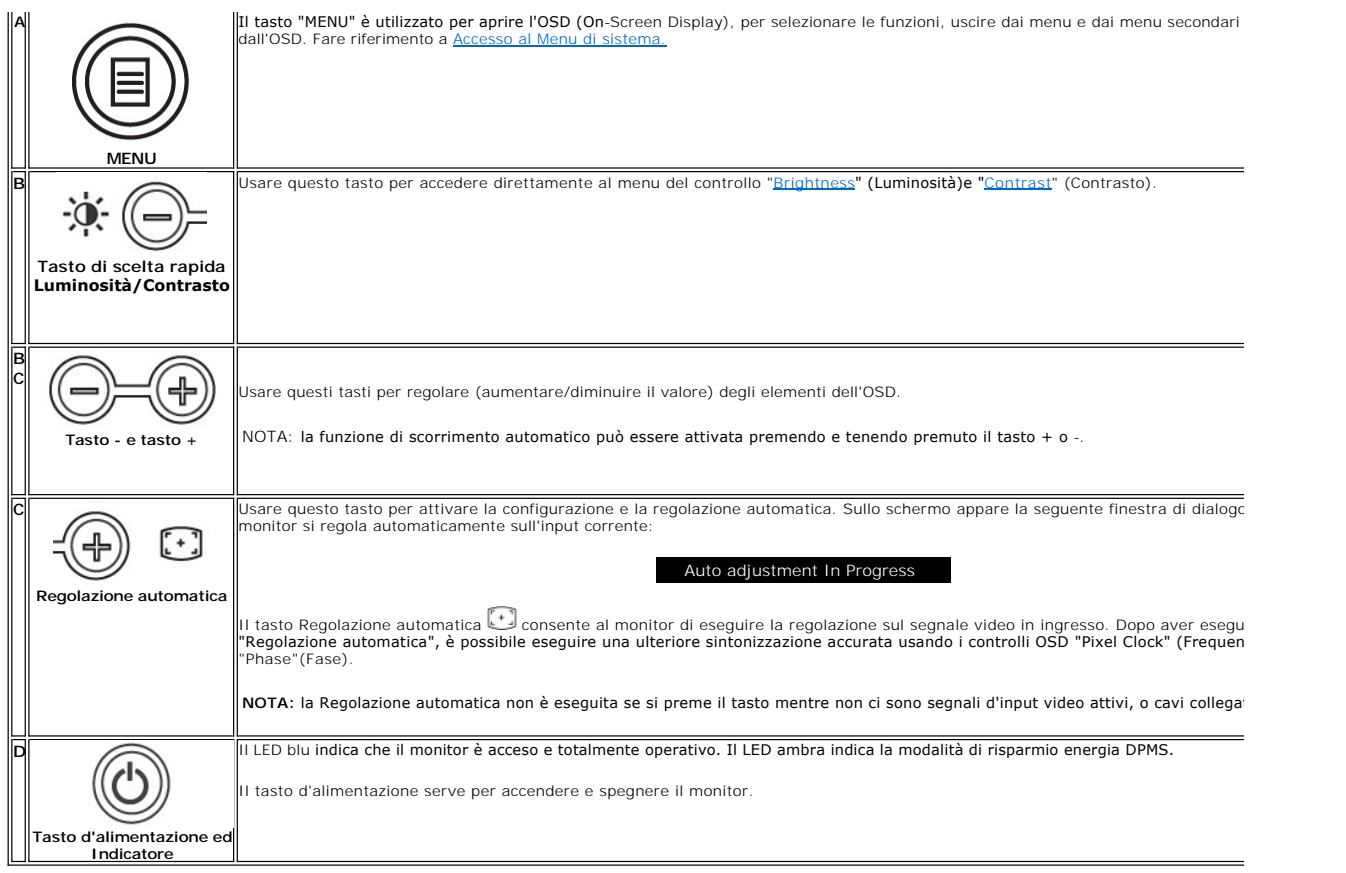

# **Menu OSD (On Screen Display)**

## **Funzioni di accesso diretto**

<span id="page-9-2"></span>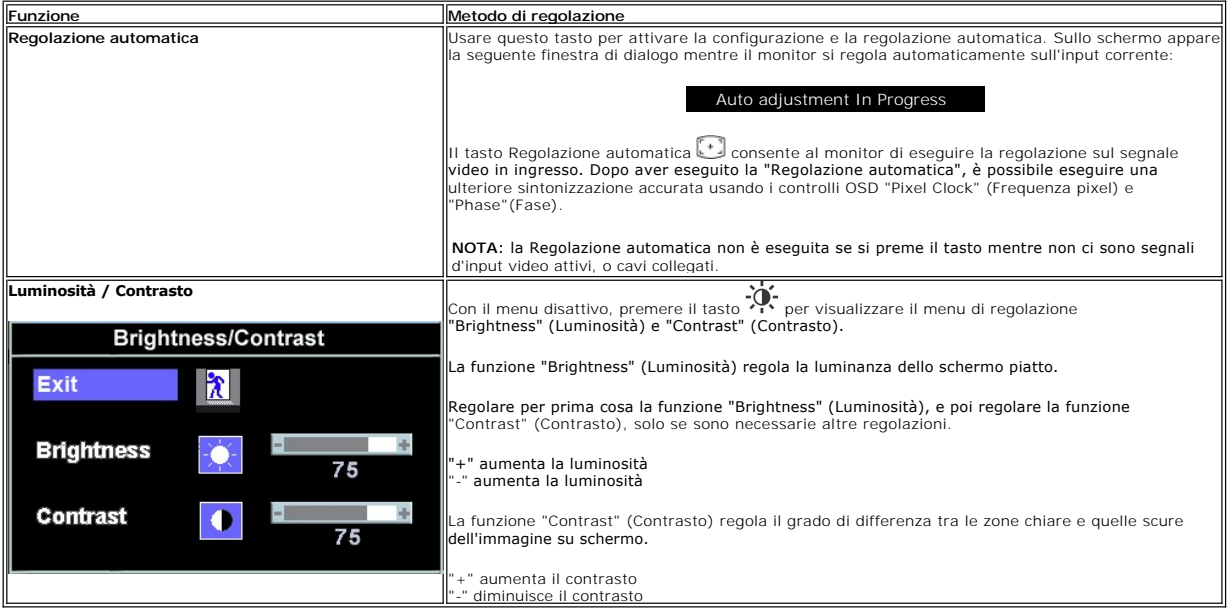

# <span id="page-9-1"></span>**Uso dell'OSD**

#### <span id="page-10-0"></span>**Accesso al Menu di sistema**

1. Con il menu disattivo, premere il tasto **Menu** per aprire l'OSD di sistema e visualizzare il menu principale.

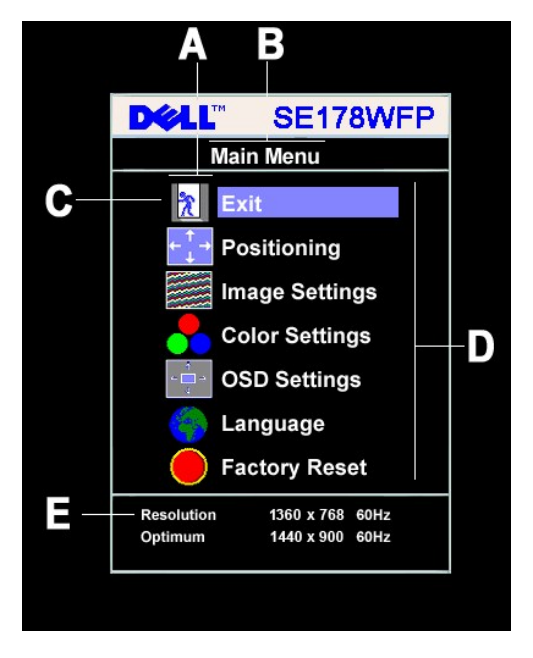

- **A** Icone delle funzioni **B** Menu principale **C** Icona del menu
	- **D** Nome del menu secondario**E** Risoluzione
- 2. Premere i tasti **e + per spostarsi tra le icone delle funzioni. Come ci si sposta da un'icona all'altra, è evidenziato il nome che corrisponde alla funzione o<br>al gruppo di funzioni (menu secondari) rappresentati da qu**
- disponibili del monitor. 3. Premere una volta il tasto **Menu** per attivare la funzione evidenziata. Premere -/+ per selezionare il parametro desiderato; premere il tasto **Menu** per
- accedere alla barra di scorrimento<br>e poi usare i tasti e +, in base agli indicatori del menu, per eseguire le modifiche.<br>4. Premere una volta il tasto **Menu** per tornare al menu principale e selezionare un'altra funzion
- 

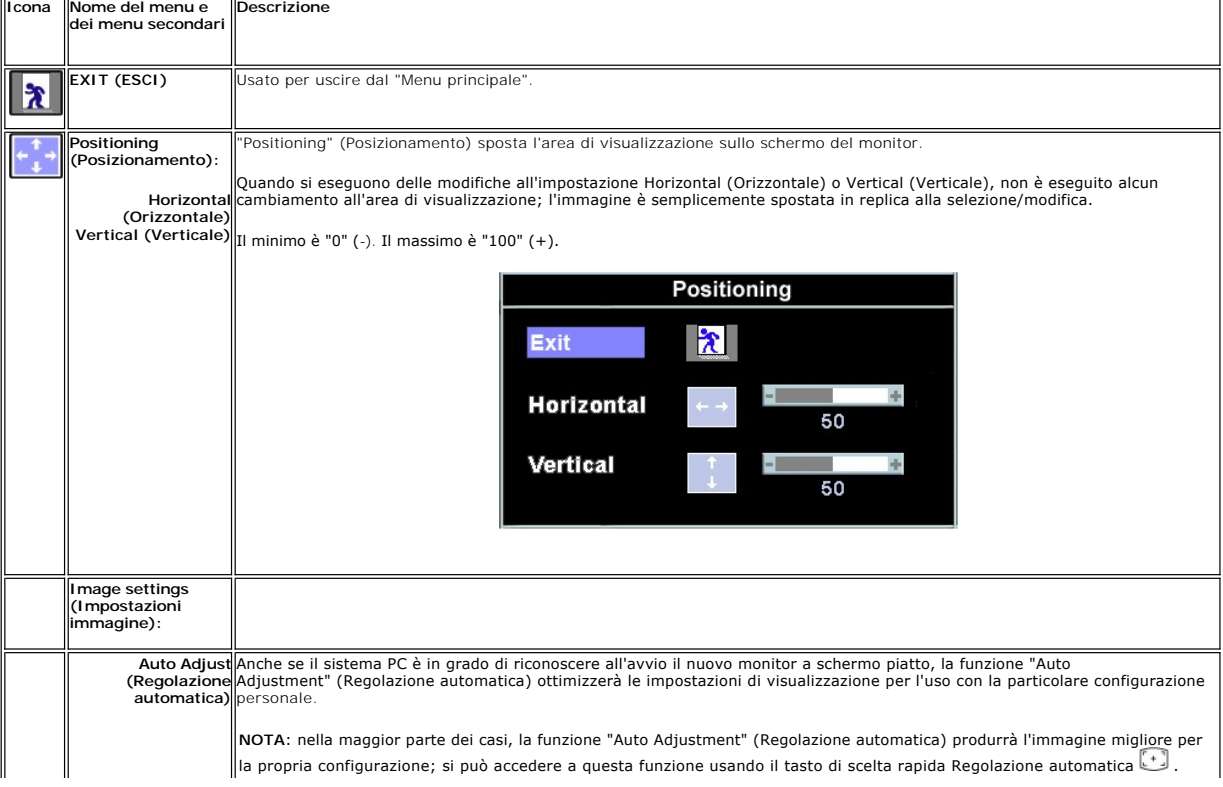

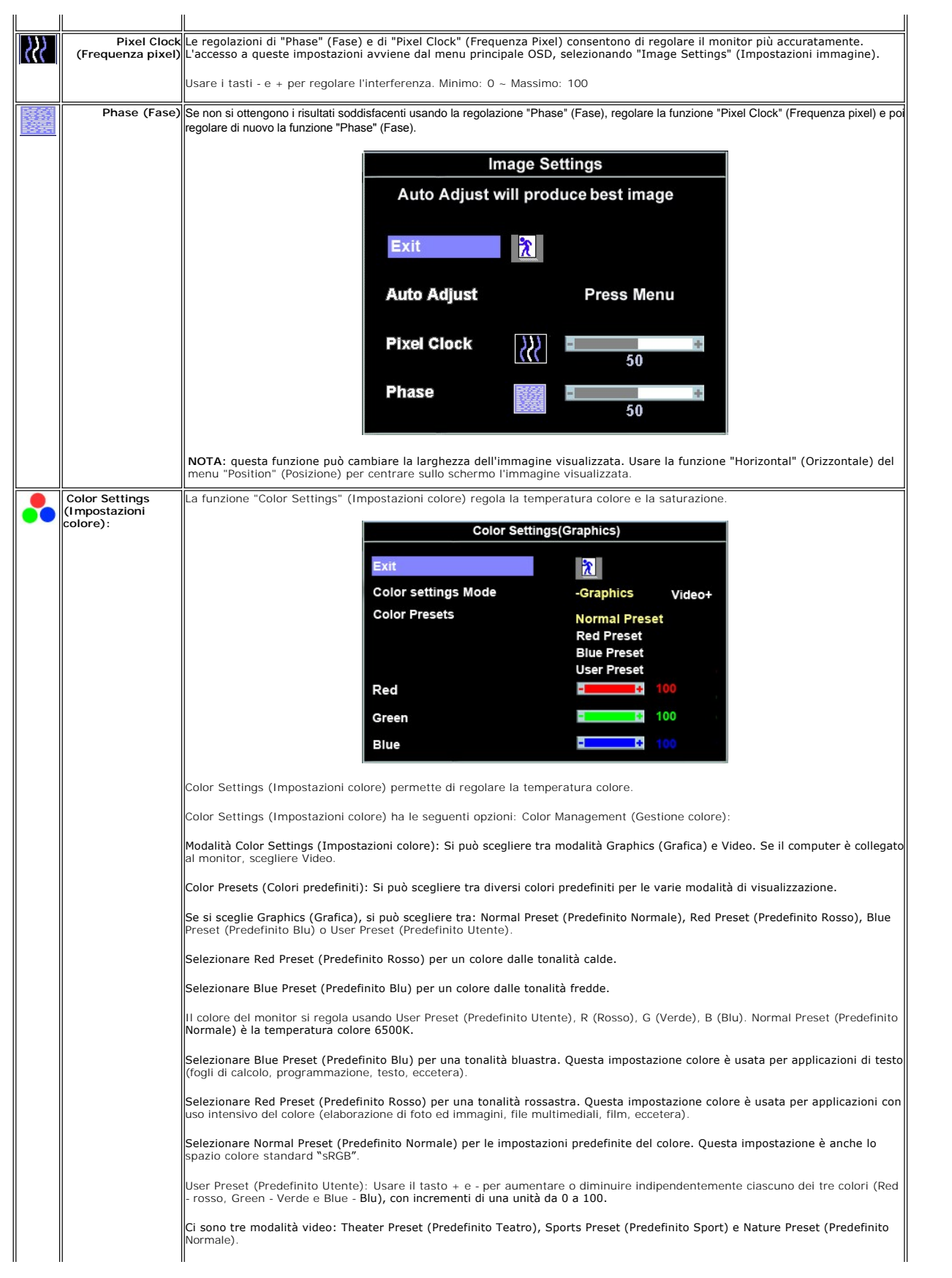

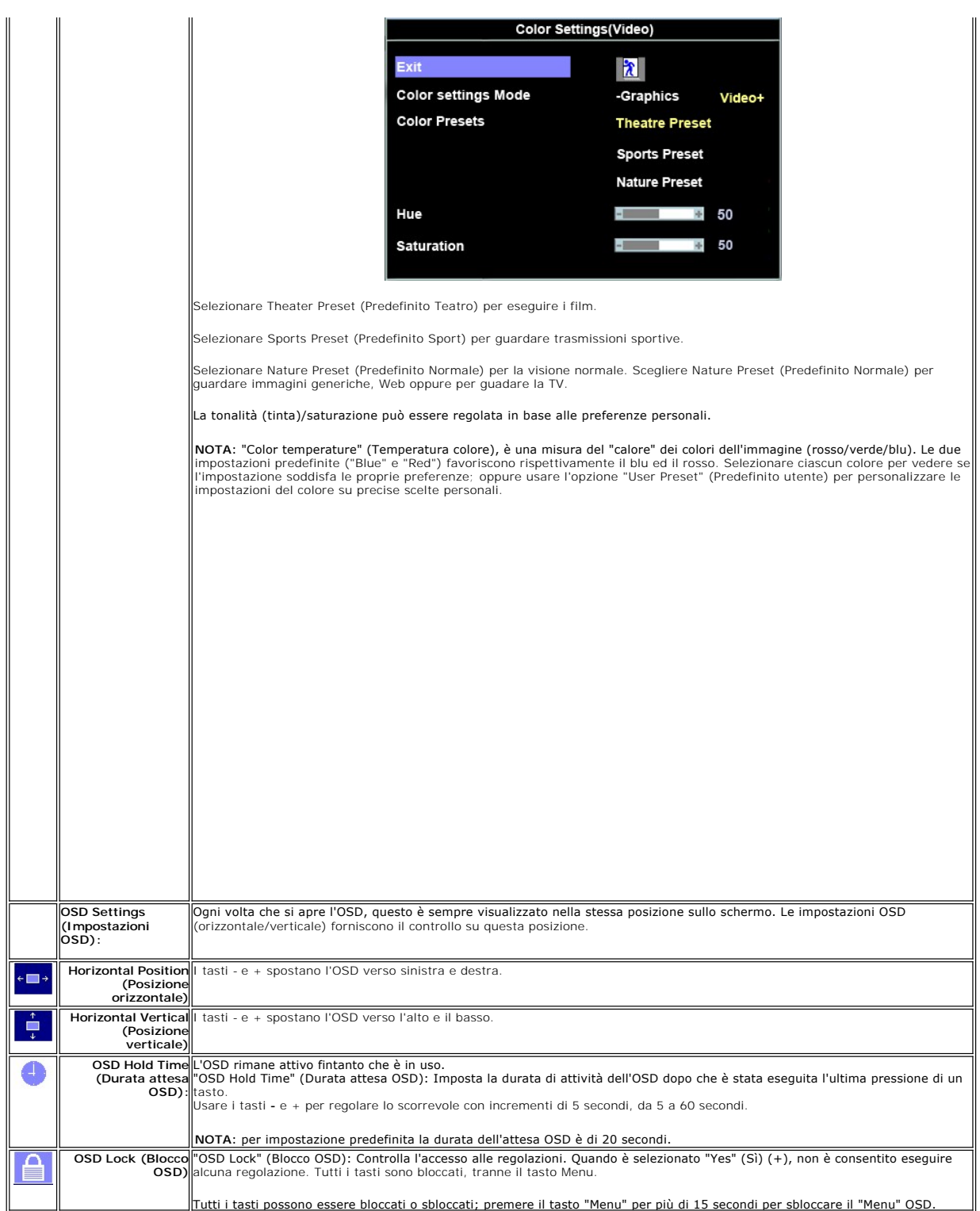

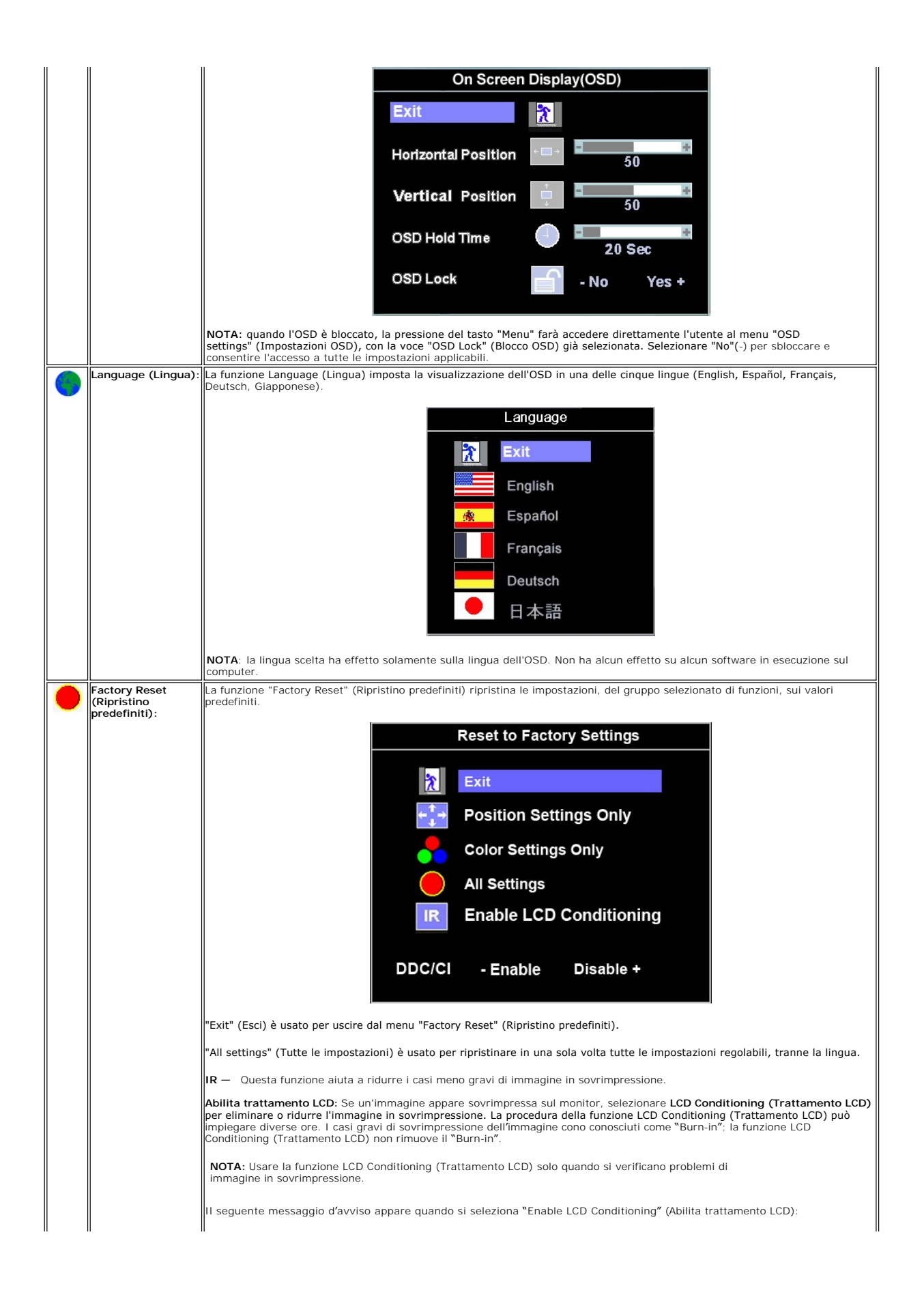

<span id="page-14-0"></span>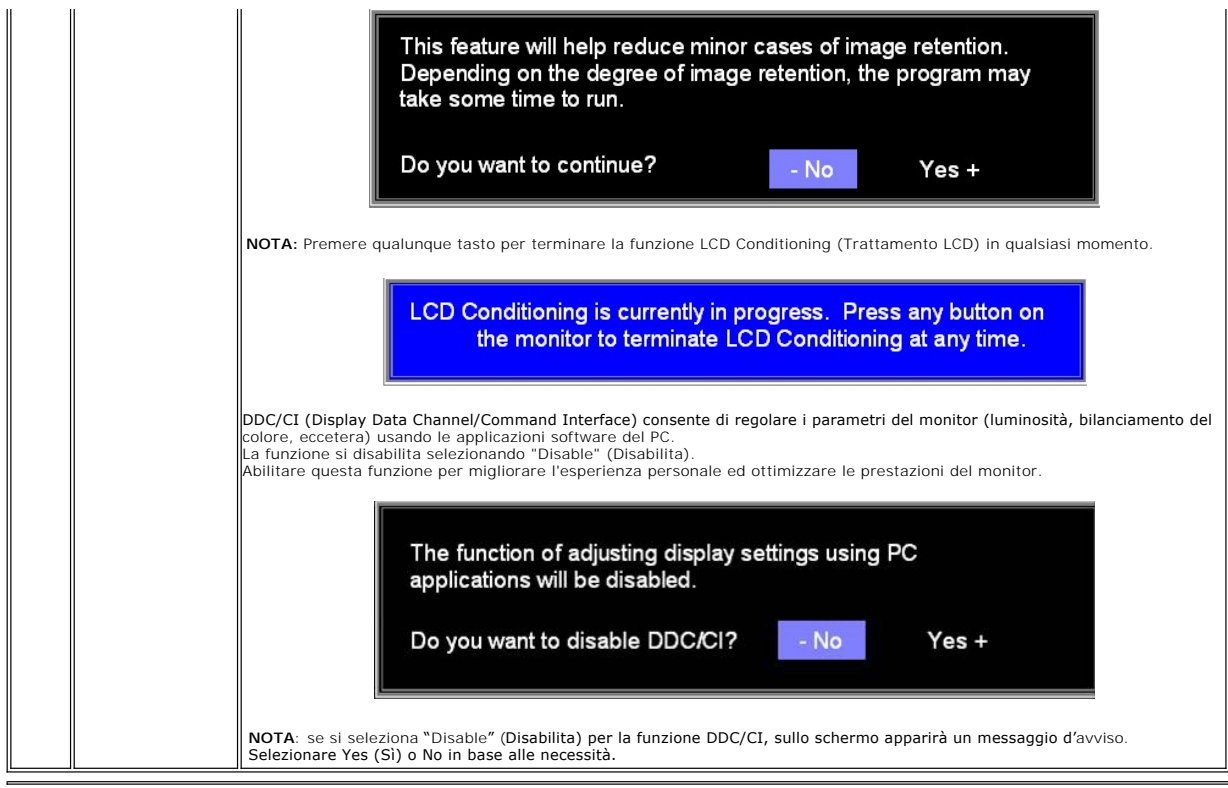

#### **Salvataggio automatico**

Con l'OSD aperto, quando si esegue una regolazione e poi si procede ad un altro menu, oppure si esce dall'OSD, il monitor salva automaticamente qualsiasi<br>regolazione eseguita. Le regolazioni sono salvate anche nel caso in

## **Messaggi di avviso OSD**

Sullo schermo può apparire sullo schermo indicando che il monitor non è fuori sincronia.

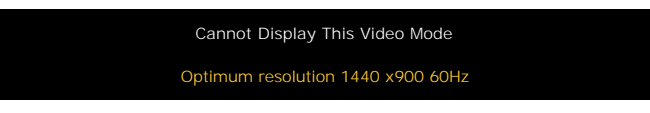

Indica che il monitor non è in grado di sincronizzarsi con il segnale che sta ricevendo dal computer. Il segnale è troppo alto o troppo basso per essere usato<br>dal monitor. Fare riferimento a <u>[Specifiche](file:///C:/data/Monitors/SE178wfp/it/ug/about.htm#Specifioications)</u> per le capacità di X 900 a 60Hz.

**NOTA**: Sullo schermo del monitor appare la finestra di dialogo mobile "Dell - self-test Feature Check" (Controllo diagnostico Dell) quando il monitor non riesce a rilevare un segnale video.

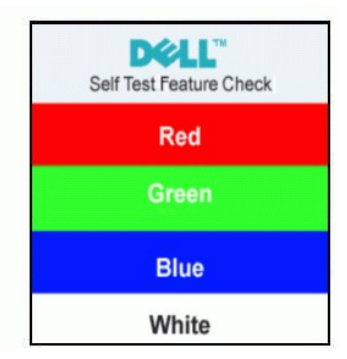

Occasionalmente potrebbe non apparire alcun messaggio, però lo schermo è oscurato. Anche questo fenomeno può indicare che il monitor non si sincronizza con il computer.

# <span id="page-15-1"></span><span id="page-15-0"></span>**Uso della Soundbar Dell (optional)**

La Soundbar Dell è un sistema audio a due canali che si adatta al montaggio sui display a schermo piatto Dell . La Soundbar possiede un controllo del volume<br>a rotazione, che funziona anche per l'accensione/spegnimento, ch

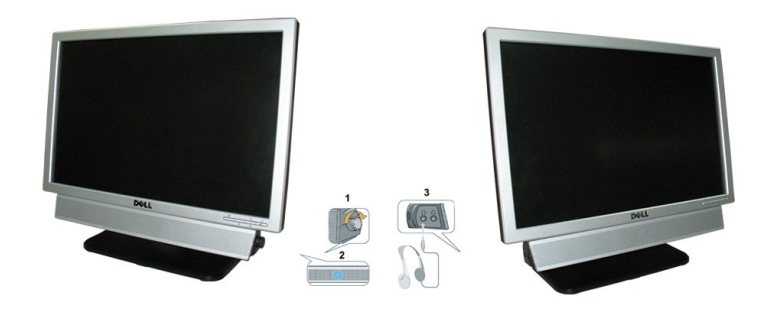

- 1. Controllo alimentazione/volume
- 2. Indicatore d'alimentazione
- 3. Connettori cuffie auricolari

## **Attacco della Soundbar al monitor**

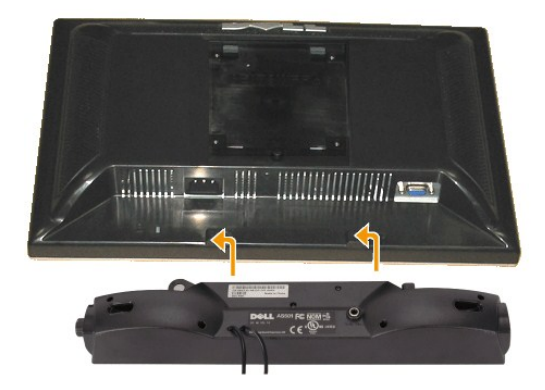

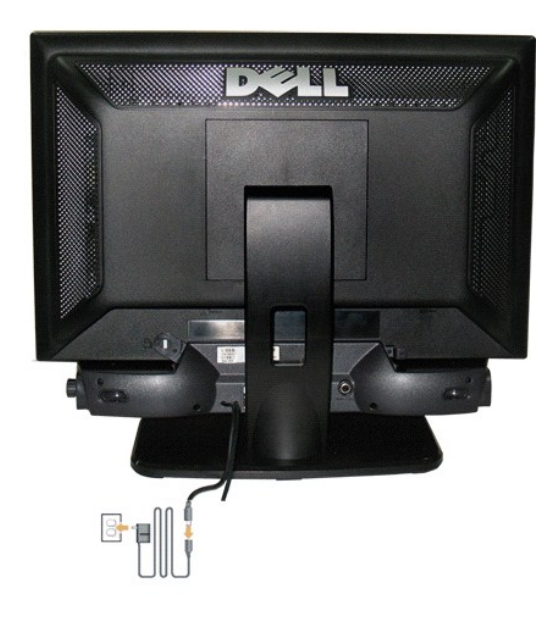

- 1. Lavorando sul retro del monitor attaccare la Soundbar allineando i due alloggi alle due linguette lungo i lati inferiori del monitor.
- 2. Far scorrere la Soundbar verso sinistra finché si blocca in posizione.
- 3. Collegare la Soundbar all'accumulatore di corrente.
- 4. Inserire il cavo d'alimentazione dell'accumulatore in una presa limitrofa.
- 5. Collegare lo spinotto stereo mini di colore verde/giallo sul retro della Soundbar al jack output audio del computer.
- *AVVISO:* non usare dispositivi diversi da Soudbar Dell .
- *NOTA:* il connettore output CD 12 V della Soundbar, è solo per le Soundbar Dell optional.

# <span id="page-17-0"></span>**Problemi specifici del prodotto**

**Monitor a schermo piatto Dell SE178WFP**

- [Risoluzione dei problemi specifici del monitor](#page-17-1)
- **O** [Problemi comuni](#page-17-2)
- [Problemi specifici del prodotto](#page-19-1)

**ATTENZIONE:** Prima di iniziare le procedure descritte in questa sezione, seguire le [Istruzioni per la sicurezza.](file:///C:/data/Monitors/SE178wfp/it/ug/appendx.htm#Safety_Information)

#### <span id="page-17-1"></span>**Risoluzione dei problemi specifici del monitor**

#### **STFC (Self-Test Feature Check: funzione di diagnostica)**

Il monitor mette a disposizione una funzione di diagnostica che consente di verificare se il monitor funziona in modo appropriato. Se il collegamento tra monitor e computer è stato eseguito in modo appropriato, ma lo schermo resta scuro, Eseguire la procedura di diagnostica del monitor attenendosi alle fasi che seguono:

- Spegnere computer e monitor.
- 2. Scollegare il cavo video dalla parte posteriore del computer. Per assicurare il corretto funzionamento della procedura di diagnostica, scollegare il cavo
- analogico (connettore blu) dalla parte posteriore del computer. 3. Accendere il monitor.

Se il monitor non riesce a rilevare un segnale video e sta funzionando correttamente sullo schermo deve apparire la finestra di dialogo mobile (su<br>s**fondo nero) "Dell**™ - self-test Feature Check" (Controllo diagnostico Del

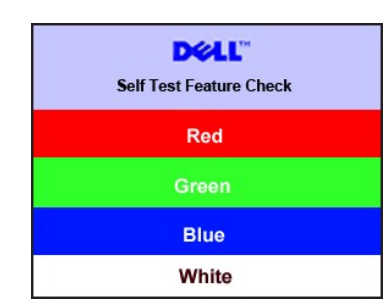

- 4. Questa finestra è visualizzata durante il normale funzionamento se il cavo si stacca o è danneggiato. 5. Spegnere il monitor e ricollegare il cavo video; poi accendere di nuovo computer e monitor.
- 

Se lo schermo del monitor rimane oscurato anche dopo avere eseguito la procedura precedente, verificare il controller del video e il sistema PC; il monitor funziona correttamente.

#### **Messaggi di avviso OSD**

Fare riferimento a [Messaggi di avviso OSD](file:///C:/data/Monitors/SE178wfp/it/ug/setup.htm#warning)

per gli argomenti relativi all'OSD

### <span id="page-17-2"></span>**Problemi comuni**

La tabella che segue contiene informazioni generali sui problemi comuni che si possono riscontare usando il monitor.

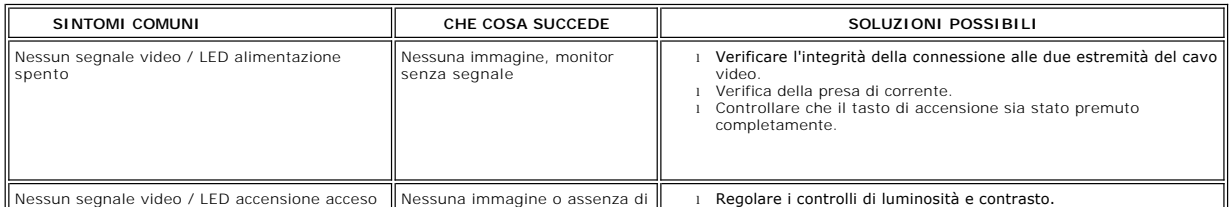

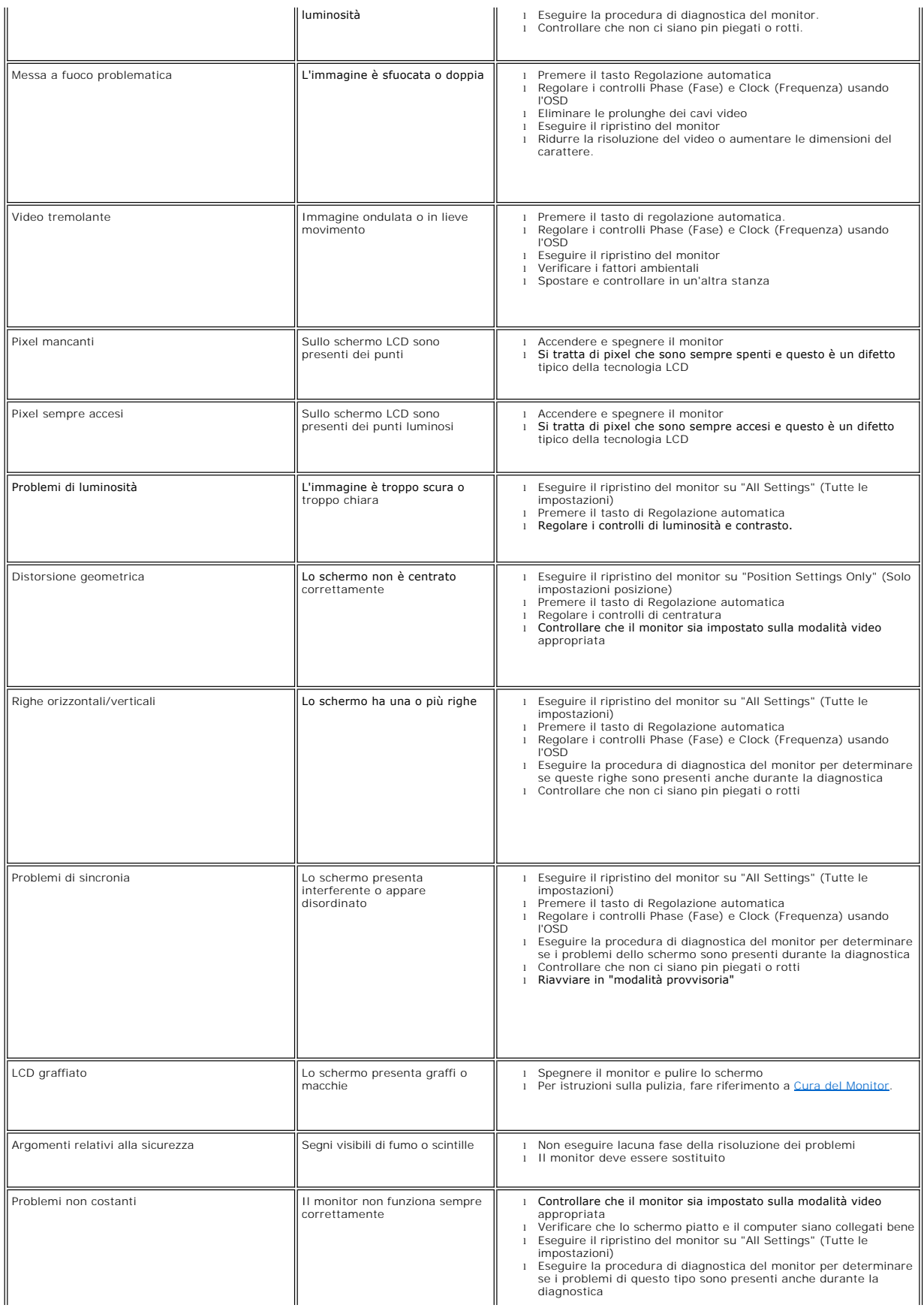

<span id="page-19-0"></span>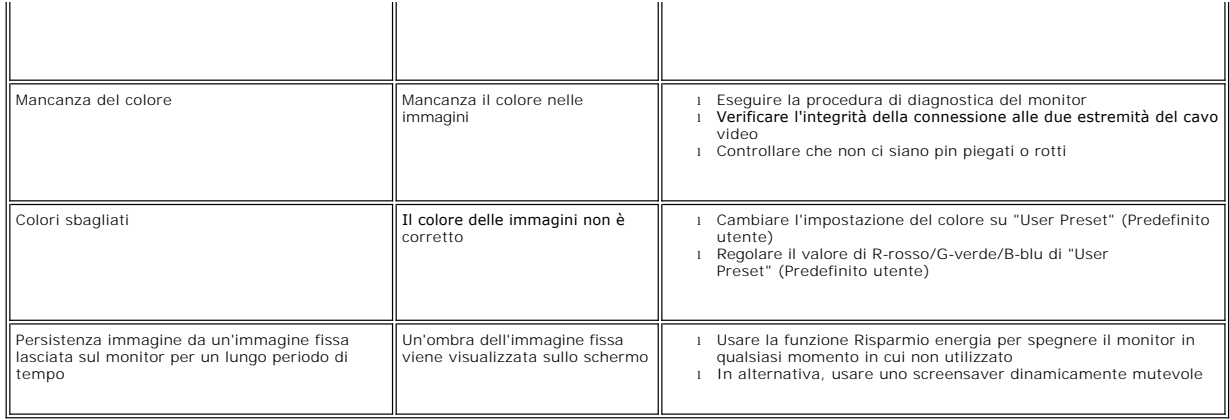

# <span id="page-19-1"></span>**Problemi specifici del prodotto**

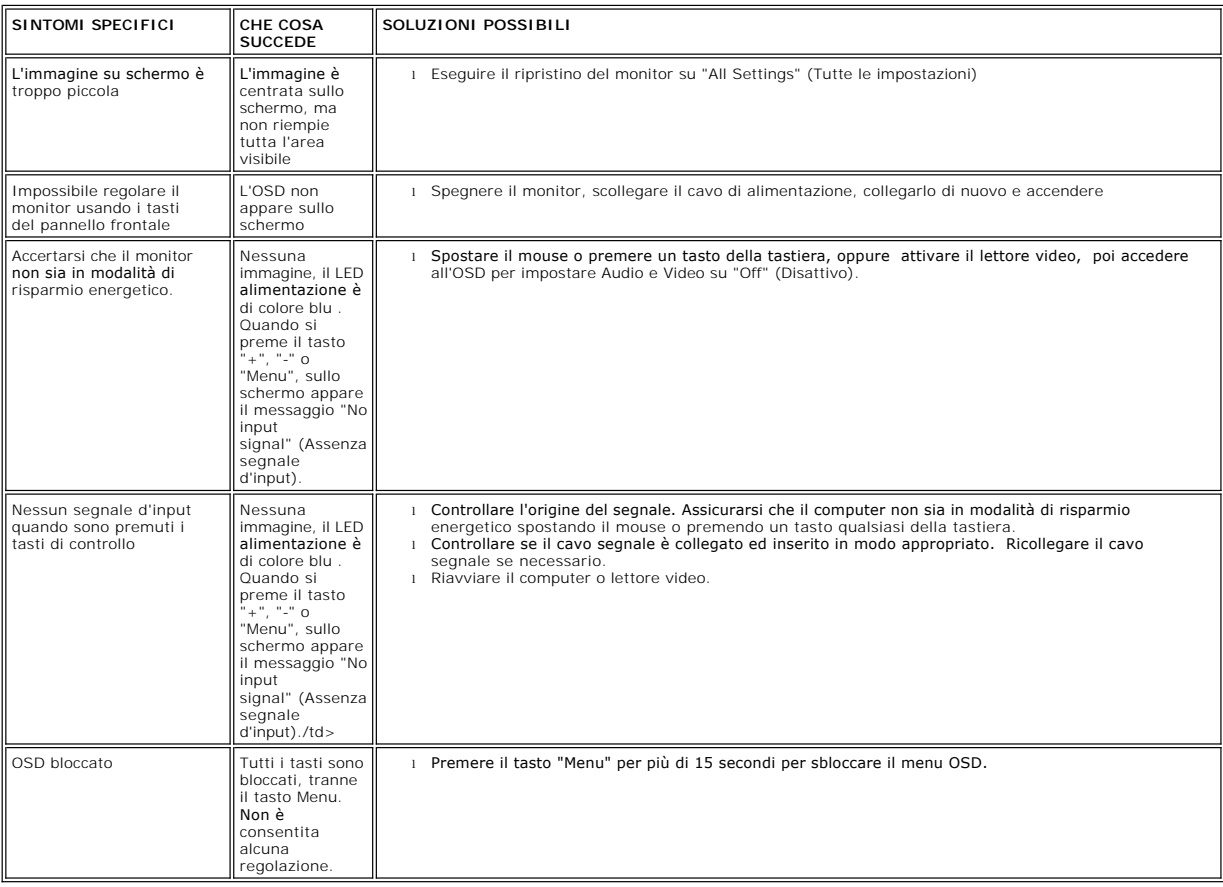

[Torna all'indice](file:///C:/data/Monitors/SE178wfp/it/ug/index.htm)

# <span id="page-20-0"></span>**Uso della base del monitor**

**Monitor a schermo piatto Dell SE178WFP**

- [Attaccare la base](#page-20-1)
- [Organizzazione dei cavi](#page-20-2)
- [Uso della funzione d'inclinazione](#page-21-1)
- [Rimozione della base](#page-21-2)

### <span id="page-20-1"></span>**Attaccare la base**

**NOTA:** la base è staccata quando il monitor è inviato dalla fabbrica.

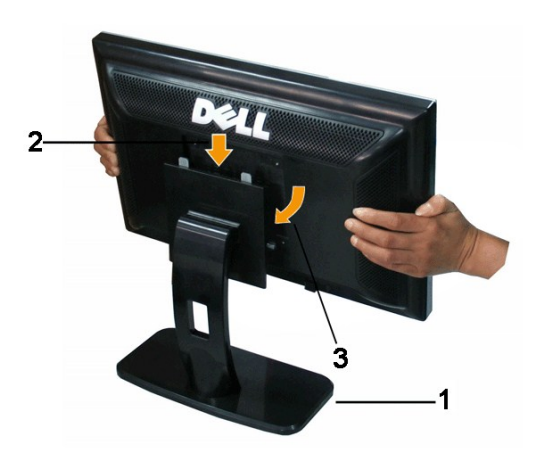

1. Collocare la base su di una superficie piatta.

2. Far collimare la scanalatura sul retro del monitor ai due agganci sulla parte superiore della base.

3. Abbassare il monitor in modo tale che la l'area di montaggio del monitor scatti in posizione sugli agganci della base.

# <span id="page-20-2"></span>**Organizzare i cavi**

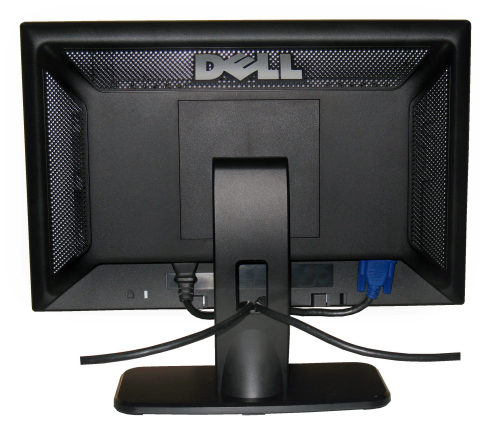

<span id="page-21-0"></span>Dopo aver fissato tutti i cavi necessari al monitor ed al computer, (fare riferimento a <u>[Collegamento del Monitor](file:///C:/data/Monitors/SE178wfp/it/ug/setup.htm#Connecting%20Your%20Monitor)</u> per il collegamento dei cavi,) usare<br>Il passacavi per organizzare i cavi in maniera ordinata, come mostrato

## <span id="page-21-1"></span>**Uso della funzione d'inclinazione**

Con il piedistallo incorporato, è possibile inclinare il monitor per ottenere l'angolo di visualizzazione più comodo.

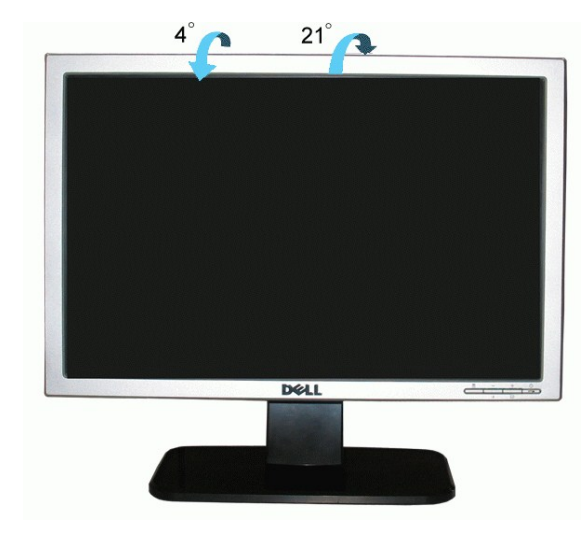

# <span id="page-21-2"></span>**Rimozione della base**

Dopo avere collocato il pannello del monitor su di un panno morbido o un cuscino, premere il tasto di rilascio e rimuovere la base.

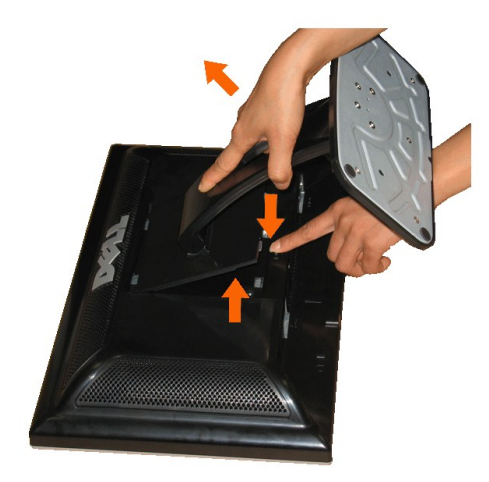

**A NOTA**:per evitare di graffiare lo schermo LCD durante la rimozione della base, assicurarsi che il monitor sia collocato su di una superficie pulita.

[Torna all'indice](file:///C:/data/Monitors/SE178wfp/it/ug/index.htm)